# **JUNE LIVE CHEAT SHEET**

When Do I sign in?: First session starts promptly at 10:00 am

### 9:50 am If you are comfortable with Zoom and know how to:

- rename yourself to include the breakout you want for example, from "John Smith" to "John Smith Treasurer"
- move back and forth from Gallery View to Speaker View
- accept a breakout room invitation
- leave a breakout room
- use Chat, specifically to one person or everyone
- raise your hand digitally

9:15 am to get instructions and help if you are new at Zoom or unsure of any above

### Sign In Process:

You will be asked to sign in with *your name*On the line with your NAME:
ADD the Training Officer Role you desire
EXAMPLE: Circe Denyer – Treasurer

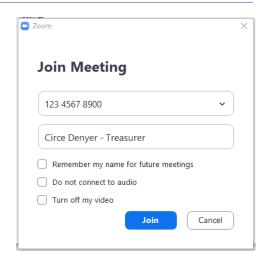

### Validation Code Process: Code validates your attendance

At the end of your class, trainer will give you a unique code.

EMAIL that code to <a href="mailto:pqd@district52.org">pqd@district52.org</a>. Just the code, from the same email you joined zoom. Send it after class. This is how we verify that a registrant actually attended.

**Evaluation:** For the trainer and the District. How did we do? What can we do differently? Do you want to be a trainer? Send in to <a href="mailto:pqd@district52.org">pqd@district52.org</a> by Tuesday

**Breakout Room Invitation**: A pop-up that appears on the screen to invite you to your class. Click Join to move from Main Room to Officer Training Breakout. To leave a breakout: Click 'Leave', then 'Leave Breakout' to return to the main room.

## MAC, Iphone, Android Help

https://support.zoom.us/hc/en-us/articles/200941109-Attendee-controls-in-a-meeting

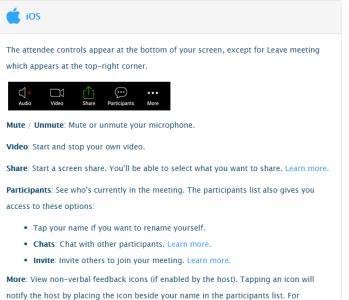

example, Raise Hand places the raise hand icon beside your name and simulates a hand

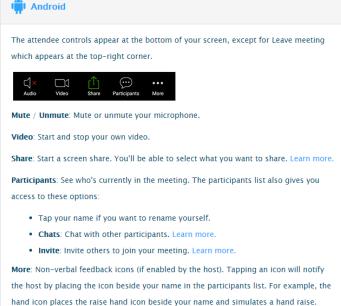

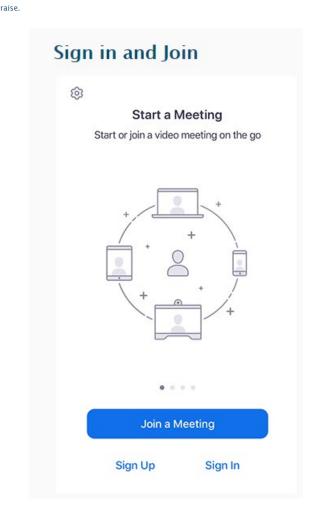

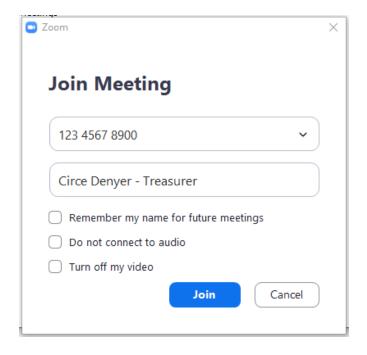